## Configuración

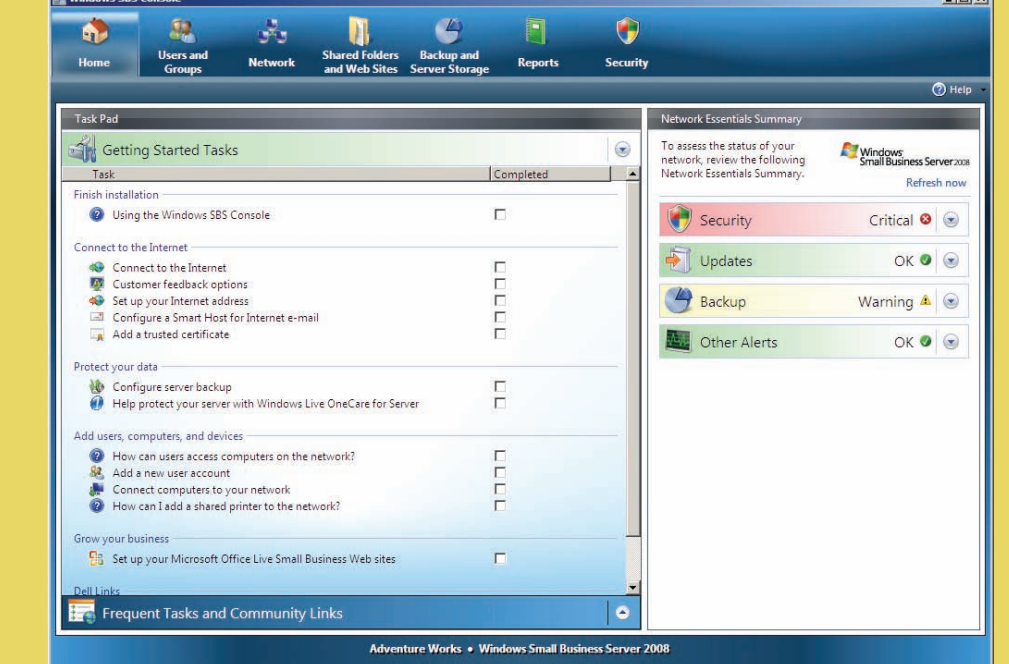

# Información útil

## **Realización de la instalación**

Antes de encender el sistema por primera vez, configure el servidor como se indica en la sección anterior y luego realice los pasos siguientes. Para obtener más información sobre la configuración de la red, visite la página web de Microsoft<sup>®</sup> en **http://go.microsoft.com/fwlink?LinkId=106133**.

#### **Encendido del sistema**

Su sistema Dell™ viene con Microsoft Windows<sup>®</sup> Small Business Server 2008 preinstalado.

**1.** Encienda el sistema. Aparece la pantalla **Regional Setting** (Configuración regional). Haga clic en **Next** (Siguiente).

#### **2.** Acepte el contrato de licencia para el usuario final (CLUF)

y haga clic en **Start** (Inicio).

El sistema se inicializa. Este proceso dura varios minutos.

#### **Continuación de la instalación**

**1.** Instale las actualizaciones. **2.** Introduzca la información de su empresa cuando se le solicite que personalice el sistema. **NOTA:** Según la configuración del

hardware, la personalización de la instalación puede tardar 30 minutos o más. El sistema se reinicia varias veces.

## **Obtención de ayuda**

- Para obtener información sobre cómo instalar el nuevo sistema, realizar tareas en la consola o utilizar las herramientas de productividad para la red, consulte la ayuda en línea.
- Server 2008, vaya a **http://www.microsoft.com/windowsserver/ essential/sbs/default.mspx**. Para obtener información técnica, vaya a **http://go.microsoft.com/fwlink/?LinkId=104574** o a **http://go.microsoft.com/fwlink/?LinkId=104575**
- Dell dispone de una serie de herramientas de ayuda que le serán útiles si no entiende alguno de los procedimientos descritos en este documento o si el sistema no funciona según lo esperado. Para obtener más información sobre estas herramientas de ayuda, consulte la sección **Obtención de ayuda** en los documentos *Guía de instalación y solución de problemas* o *Manual del propietario del hardware* del sistema.
- Encontrará información técnica, documentación sobre su sistema y las últimas descargas de archivos en la página web de asistencia de Dell (**support.dell.com**). Para obtener información adicional, visite **www.dell.com/ostechsheets**; para obtener información sobre los artículos de Power Solution, visite **www.dell.com/powersolutions**.
- Foro de la comunidad de Dell: http://www.dellcommunity.com/ **supportforums/**

Para reinstalar el sistema operativo, utilice el soporte multimedia *Dell Systems Management Tools and Documentation* (Documentación y  $\left( \bigcirc \right)$ herramientas de administración de sistemas Dell). Sin embargo, no se recomienda reinstalar el sistema operativo a menos que lo indique un miembro del servicio de asistencia de Dell.

## **Premium Edition**

**La información contenida en este documento puede modificarse sin previo aviso.**  $© 2008$  Dell Inc. Todos los derechos reser

ente prohibida la reproducción de este material en cualquier forma sin la autorización por escrito de Dell Inc *Dell* y el logotipo de *DELL* son marcas comerciales de Dell Inc.; *Microsoft* y *Windows* son marcas comerciales o marcas

Windows® Small Business Server 2008 Premium Edition incluye un segundo servidor basado en la tecnología Windows<sup>®</sup> Server 2008 y una copia de Microsoft SQL Server 2008 Standard Edition for Small Business. La tecnología Windows<sup>®</sup> Server 2008 y Microsoft<sup>®</sup> SQL Server® 2008 Standard Edition se incluyen en las versiones x86 (32 bits) y x64. Puede utilizar la versión x86 del sistema operativo y Microsoft SQL Server si una aplicación concreta lo requiere. Ambas claves del producto se proporcionan con el soporte multimedia respectivo. Los materiales de referencia y el soporte multimedia correspondientes al segundo servidor se entregan con el primer servidor.

## DZL

## **Procedimientos iniciales con Microsoft® Windows® Small Business Server 2008 Léame primero**

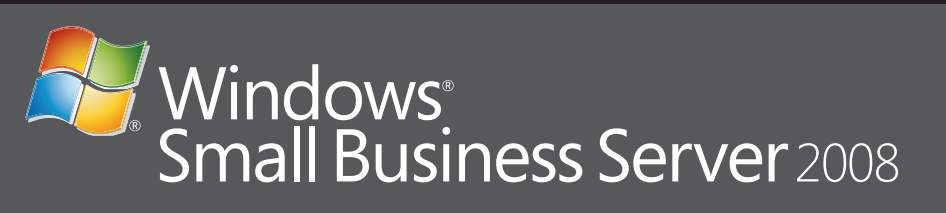

## **Migración de un servidor existente**

Si ya dispone de un dominio Windows, puede migrar la información del sistema existente al nuevo sistema.

**NOTA:** Debe recopilar información específica antes de migrar al nuevo servidor. Para obtener más información sobre la migración, visite la página web de Microsoft en **http://go.microsoft.com/fwlink/?LinkId=106133**.

## **Requisitos para licencias de acceso de cliente**

Cada usuario o sistema que accede a su red debe tener una licencia de acceso de cliente para Windows Small Business Server 2008. Su sistema Dell con Windows Small Business Server 2008 tiene preinstaladas cinco licencias de acceso de cliente. Si necesita adquirir licencias adicionales, póngase en contacto con su representante de cuentas de Dell o visite la sección de software y accesorios en **www.dell.com**.

#### **Dispositivos de red comunes**

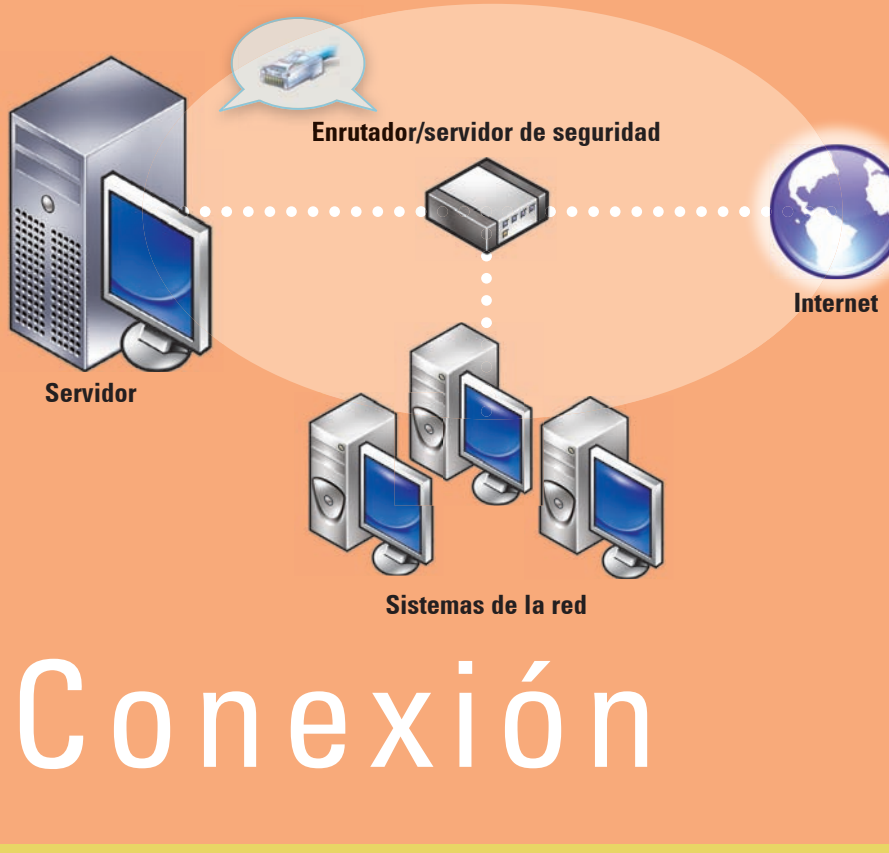

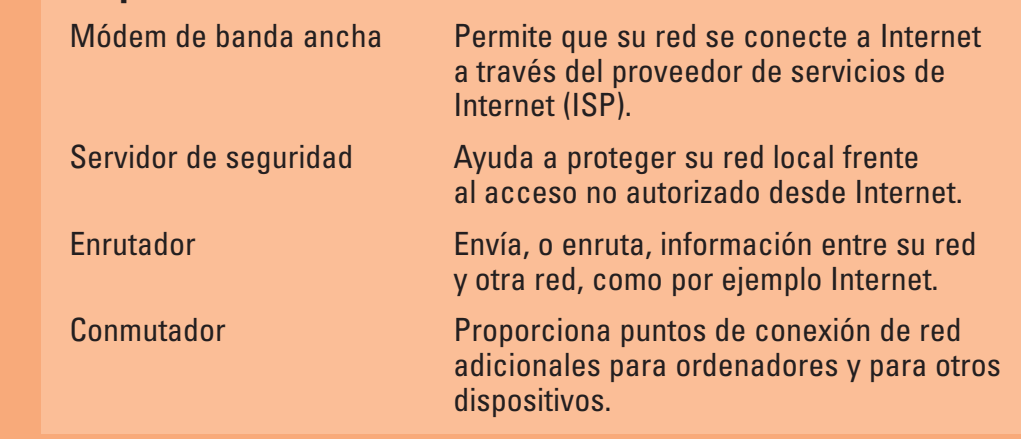

#### **Red con conmutador y enrutador/módem combinado**

Para obtener más información sobre cómo conectar y configurar el enrutador, visite la página web de Microsoft<sup>®</sup> en **http://go.microsoft.com/fwlink?LinkId=106133**.

## **Ubicación de la clave del producto**

Windows® Small Business Server (SBS) 2008 se entrega con una clave del producto y una clave virtual. La clave virtual se utiliza en entornos de sistemas operativos virtuales. Para obtener más información sobre el uso de la clave del producto de virtualización, visite la página web de Microsoft en **http://go.microsoft.com/fwlink/?LinkID=117792**.

**NOTA:** Las dos claves del producto de Windows Small Business Server 2008 Premium Edition están impresas en la etiqueta del COA, mientras que la clave virtual de Windows Small Business Server 2008 Premium Edition y la clave del producto de Microsoft SQL Server 2008 Standard Edition for Small Business se encuentran en la caja del soporte multimedia.

comerciales registradas de Microsoft Corporation en los Estados Unidos o en otros países. Dell Inc. renuncia a cualquier interés sobre la propiedad de marcas y nombres que no sean los suyos. **Agosto de 2008**

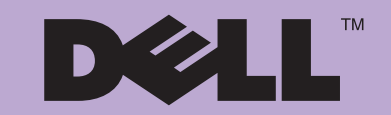

■ Para obtener más información sobre Windows Small Business

#### **Finalización de la instalación**

Ya puede empezar a utilizar el sistema. La consola de **Windows SBS** muestra la lista **Getting Started Tasks** (Tareas iniciales). Realice estas tareas para finalizar la instalación del sistema.

Debe realizar las tareas de la lista **Getting Started Tasks** (Tareas iniciales) inmediatamente después de instalar Windows Small Business Server 2008.

**NOTA:** El sistema instalado de fábrica contiene la carpeta de datos Exchange, la carpeta de datos SharePoint y la carpeta Windows Update Repository en una partición de unidad de disco duro adicional para un rendimiento y una fiabilidad mayores.

## **Configuración del servidor y la red**

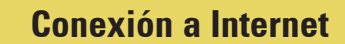

En la sección **Getting Started Tasks** (Tareas iniciales), haga clic en **Connect to the Internet** (Conectarse a Internet) para configurar el sistema y la red para la conectividad a Internet.

#### **Protección de los datos**

En la sección **Getting Started Tasks** (Tareas iniciales), haga clic en **Configure server backup** (Configurar copia de seguridad del servidor) para configurar y administrar la copia de seguridad del sistema y **Windows Live OneCare** (opcional).

#### **Adición de usuarios, sistemas y dispositivos**

En la sección **Getting Started Tasks** (Tareas iniciales), haga clic en **Add a new user account** (Agregar nueva cuenta de usuario) para permitir a usuarios, sistemas y dispositivos acceder a los recursos de su sistema. La sección **Add a new user account** (Agregar nueva cuenta de usuario) también proporciona información sobre cómo añadir una impresora compartida a su red.

Net Cancel

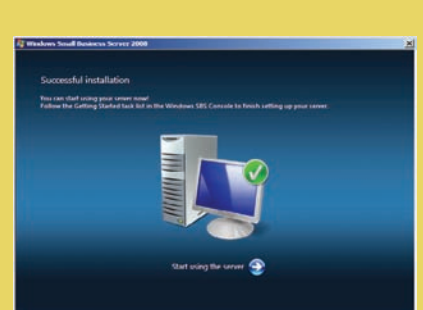

#### **Haga crecer su negocio**

En la sección **Getting Started Tasks** (Tareas iniciales), haga clic en **Set up your Microsoft Office Live Small Business Websites** (Configurar sitios web de Microsoft Office Live Small Business) para crear una página web profesional, vender en línea y captar a nuevos clientes.

**NOTA:** Microsoft Office Live Small Business puede no estar disponible en todas las ubicaciones geográficas.

### **Conexión del servidor a la red**

Antes de empezar, asegúrese de que dispone de la clave del producto, de un enrutador con capacidad de servidor de seguridad y de cables de red.

- **1.** Enchufe un extremo de un cable de red en el adaptador de red del servidor y el otro extremo en la interfaz interna (local) del enrutador.
- **NOTA:** Asegúrese de que el indicador luminoso de **enlace** de la tarjeta de red está encendido durante todo el proceso de instalación. El cable de red debe permanecer conectado.
- **2.** Compruebe que el hardware de red (por ejemplo, el enrutador) está encendido y conectado correctamente a Internet.

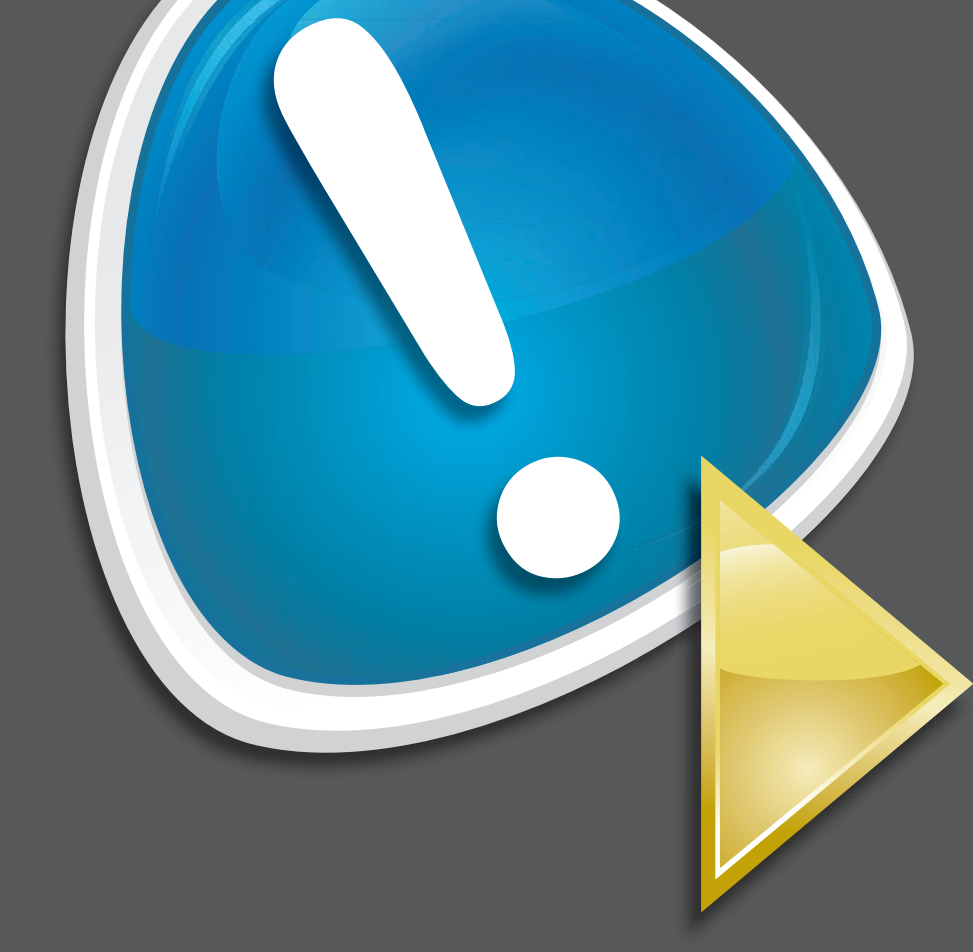

**?**

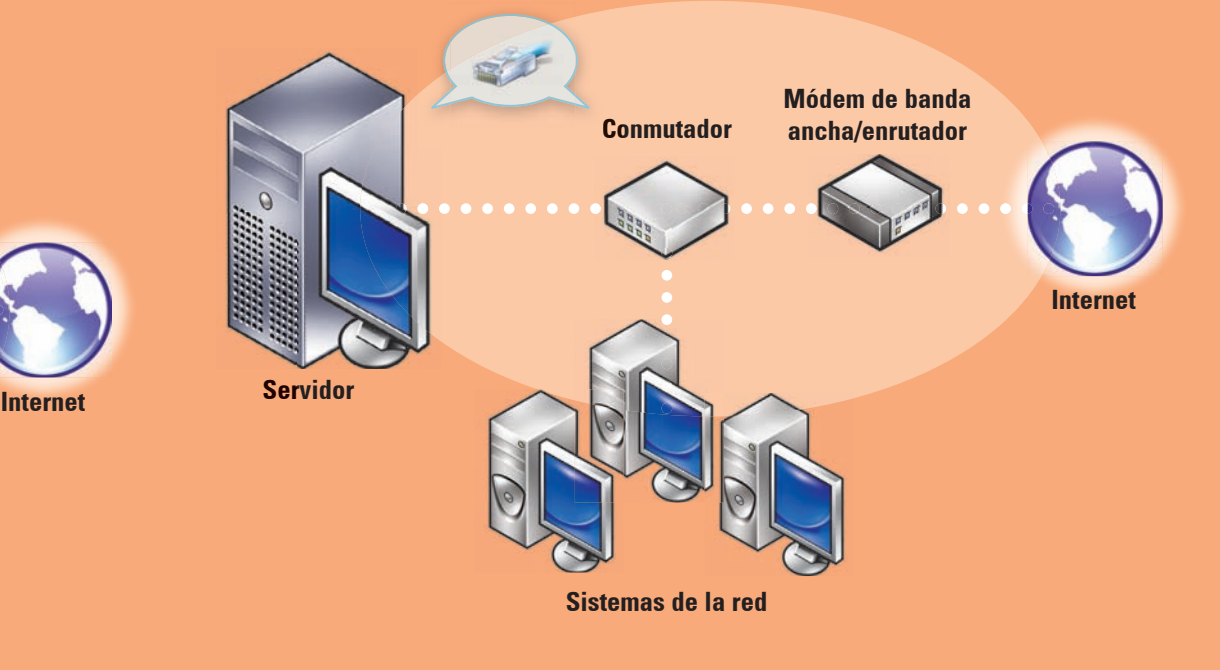

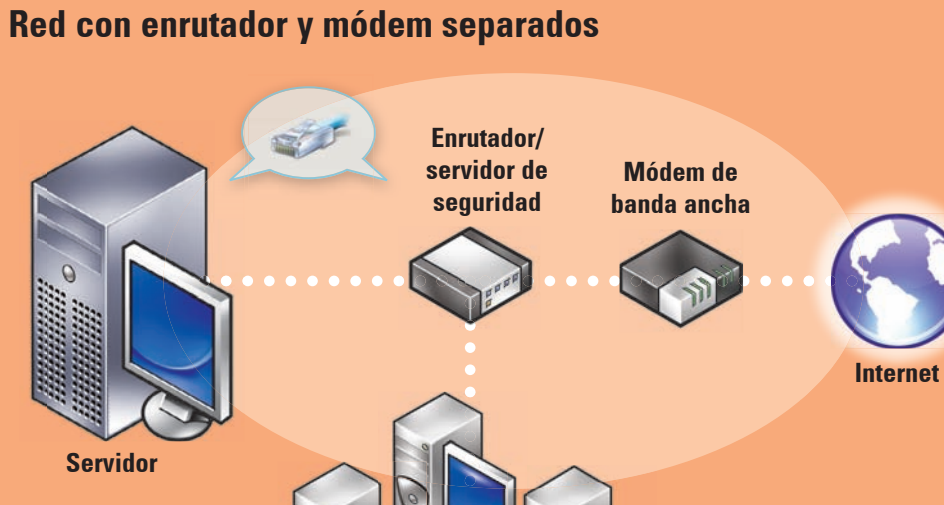

**Sistemas de la red**

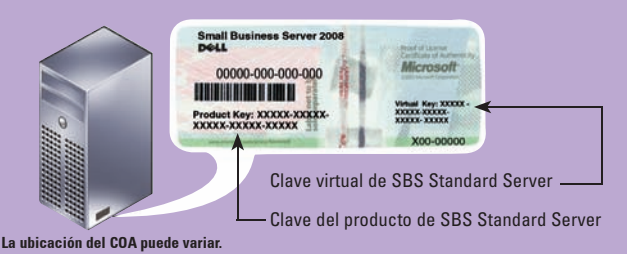

#### **Ubicación de la clave del producto en Windows SBS 2008 Standard Edition**